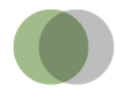

## Anleitung zum CSV-Import der Kennzahlen nach § 48a SGB II nach Excel

Da Excel beim automatischen Import die Daten u. U. falsch interpretiert (z. B. als Datum), müssen die Daten manuell in Excel importiert werden.

Nach dem Erstellen der CSV-Datei Excel öffnen und eine neue Arbeitsmappe generieren. Sobald diese geöffnet ist, im Menü "Daten" den Punkt "Externe Daten abrufen" suchen und "Aus Text" auswählen.

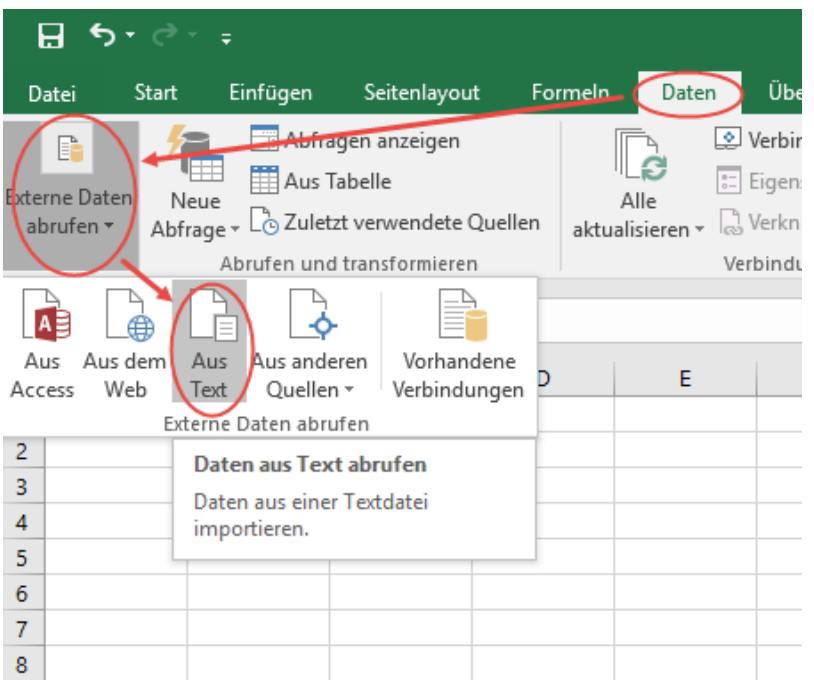

Im Auswahlfenster die exportierte CSV-Datei, z. B. "Zeitverlauf.csv" auswählen.

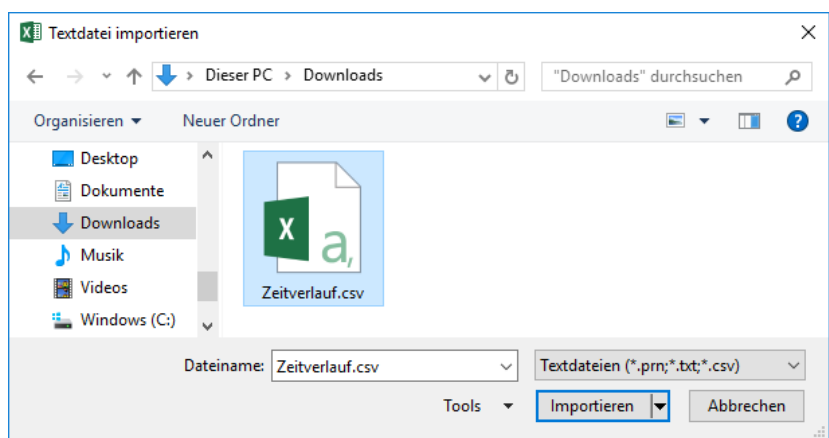

Nach dem Klick auf "Importieren" öffnet sich ein Fenster mit einem Assistenten, in dem in drei Schritten ein paar Einstellungen vorgenommen werden müssen.

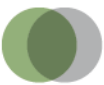

Im ersten Fenster muss bei Dateityp "Getrennt" ausgewählt werden, der Import soll in Zeile 1 beginnen und als Dateiursprung muss "65001: Unicode (UTF-8)" ausgewählt werden.

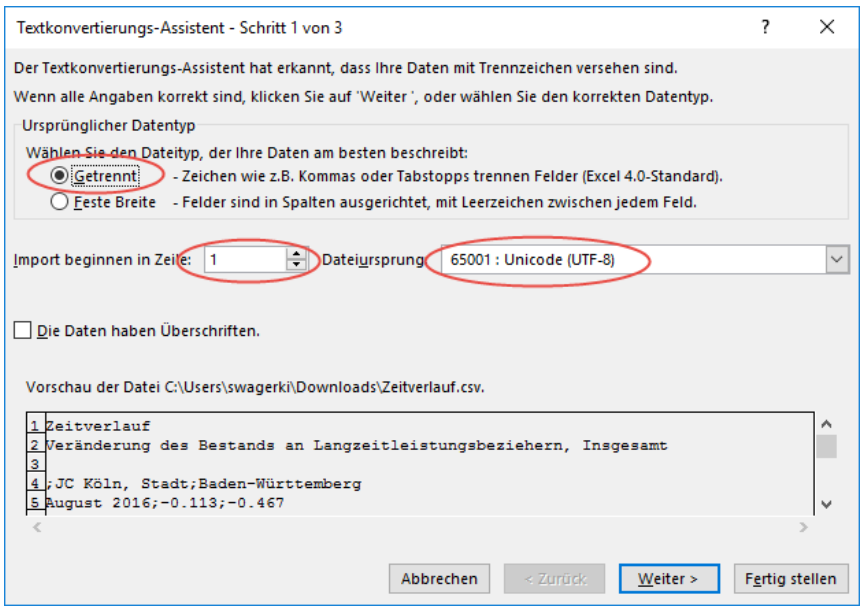

Das zweite Fenster erreicht man durch Klick auf "Weiter". Hier muss nun als Trennzeichen "Tabstopp" deaktiviert und stattdessen "Semikolon" aktiviert werden.

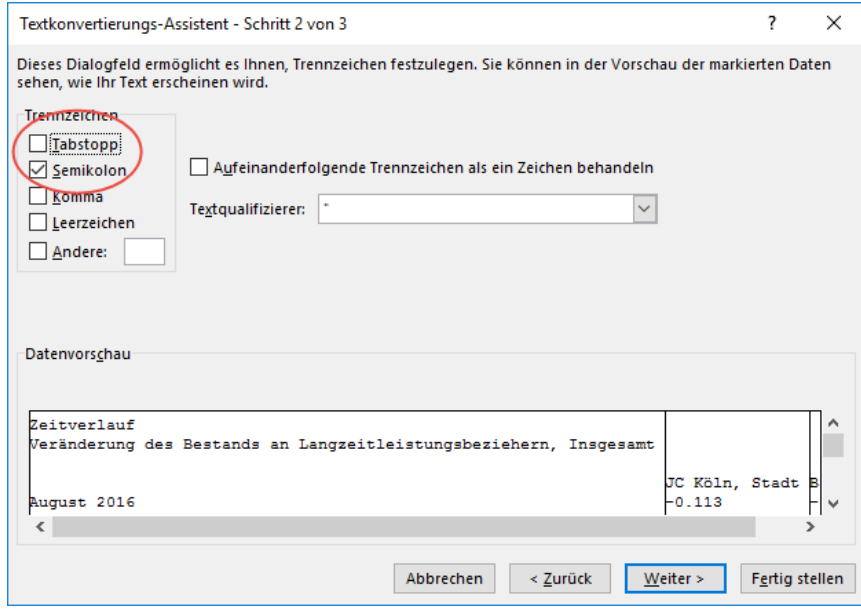

Nach dem Klick auf "Weiter" erscheint das dritte Fenster des Assistenten.

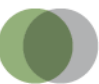

Hier müssen im unteren Bereich "Datenvorschau" alle Spalten der Datei ausgewählt werden (auf der Abbildung durch ein rotes Rechteck gekennzeichnet). Ggf. unten mit Hilfe des Balkens (s. Pfeil) weitere Spalten sichtbar machen. Danach oben im Fenster als Dateiformat für die ausgewählten Spalten "Text" auswählen. In der Datenvorschau muss jetzt überall "Text" über den schwarz markierten Spalten stehen.

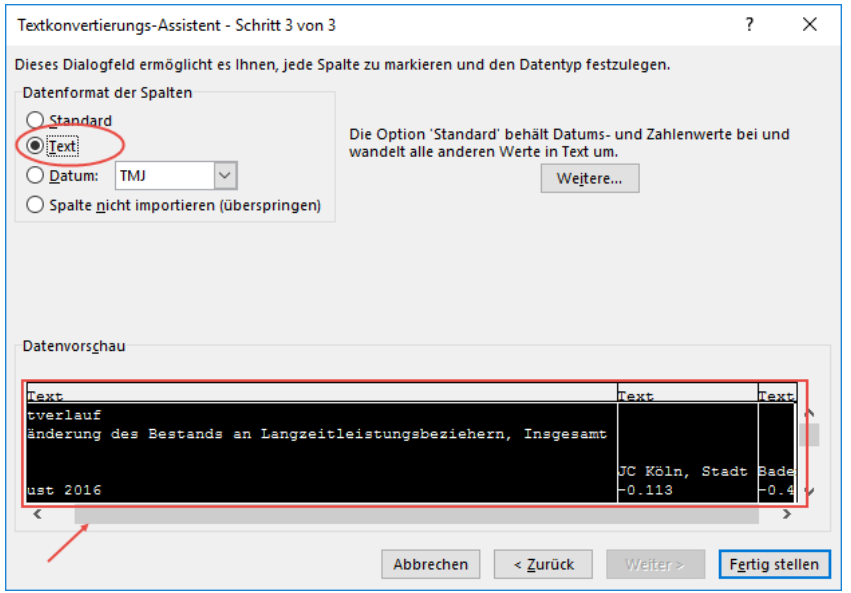

Durch Klick auf "Fertig stellen" öffnet sich ein neues Fenster. Hier müssen keine Einstellungen vorgenommen werden.

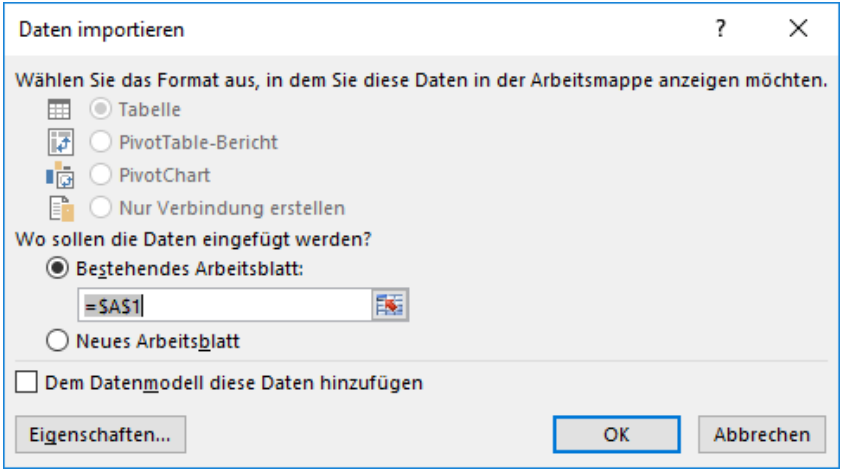

Durch Klick auf "OK" werden die Daten korrekt in Excel importiert und sofort angezeigt.

## **Kontakt**:

Servicestelle SGB II Tel.: 030 - 2888378 - 45, E-Mail: servicestelle@sgb2.info